## Manuale d'uso utente

# **Compilazione domanda di Variazione – Albo leva civica volontaria regionale**

*Bandi e Servizi*

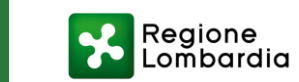

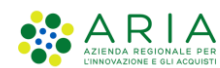

 $\perp$  1

## **Presentazione (1/2)**

pagine del portale

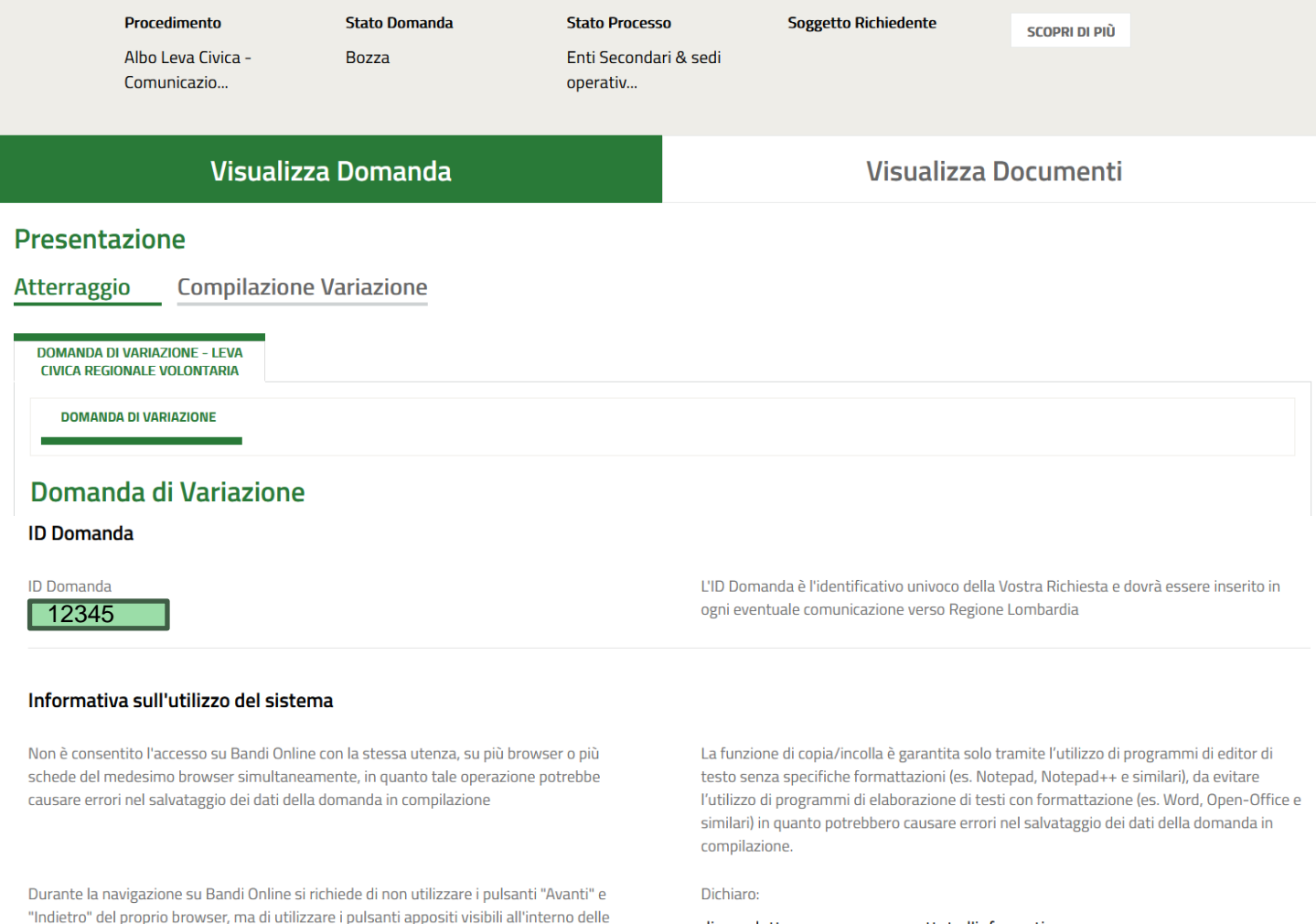

di aver letto, compreso e accettato l'informativa

### Dopo aver effettuate l'accesso in **Bandi e Servizi**

[\(https://www.bandi.regione.lomb](https://www.bandi.regione.lombardia.it/) [ardia.it/\)](https://www.bandi.regione.lombardia.it/), aver cercato la procedura corretta nella sezione «**Procedimenti**» ed aver creato una prima domanda (come mostrato [qui](https://www.bandi.regione.lombardia.it/servizi/servizio/procedimenti/dettaglio/comunita-diritti/volontariato/albo-enti-leva-civica-lombarda-volontaria-RLAA1899000006) nel **Manuale d'uso utente**  – Accesso, Profilazione e Creazione di domanda), si atterrerà in un primo modulo in cui sarà visibile l'informativa guida al corretto uso del portale.

E' possibile interrompere la compilazione della domanda, e riprenderla in qualsiasi momento.

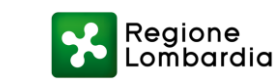

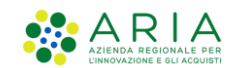

## **Presentazione (2/2)**

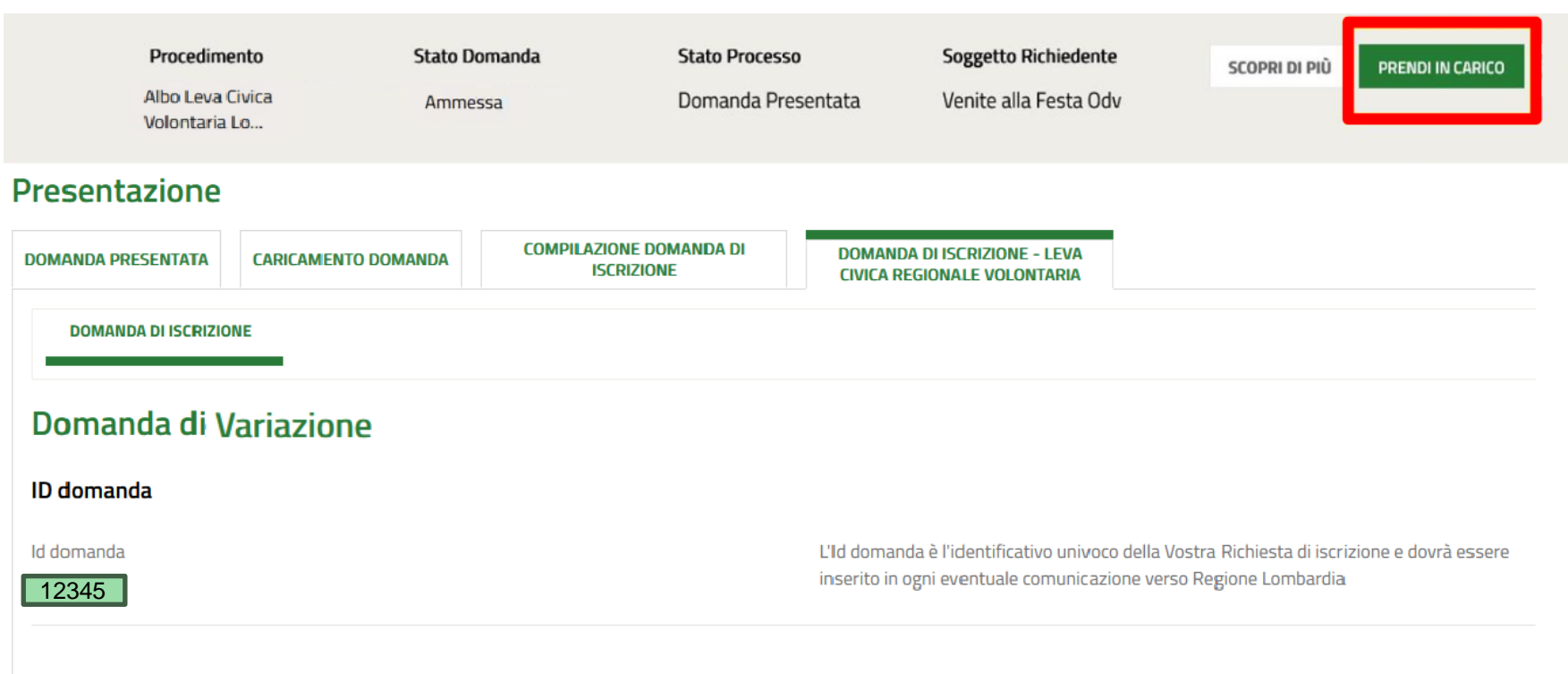

#### Informativa sull'utilizzo del sistema

Non è consentito l'accesso su Bandi Online con la stessa utenza, su più browser o più schede del medesimo browser simultaneamente, in quanto tale operazione potrebbe causare errori nel salvataggio dei dati della domanda in compilazione

Durante la navigazione su Bandi Online si richiede di non utilizzare i pulsanti "Avanti" e "Indietro" del proprio browser, ma di utilizzare i pulsanti appositi visibili all'interno delle pagine del portale.

La funzione di copia/incolla è garantita solo tramite l'utilizzo di programmi di editor di testo senza specifiche formattazioni (es. Notepad, Notepad++ e similari), da evitare l'utilizzo di programmi di elaborazione di testi con formattazione (es. Word, Open-Office e similari) in quanto potrebbero causare errori nel salvataggio dei dati della domanda in compilazione.

Dichiaro:

#### di aver letto, compreso e accettato l'informativa

Nel momento in cui si dovesse riprendere la compilazione della domanda dopo un'eventuale interruzione, sarà opportuno anzitutto cliccare sul pulsante in alto a destra, «**Prendi in carico**.»

Questo passaggio permetterà lo sblocco della domanda e consentirà all'utente in sessione di proseguire con la compilazione.

Una volta sbloccata la domanda, in basso, a piè di pagina, compariranno i pulsanti che consentiranno di proseguire nella modulistica o di eliminare la bozza.

La compilazione può essere interrotta e ripresa a partire da qualsiasi modulo, indifferentemente.

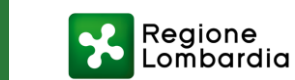

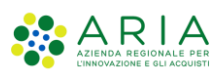

## **Ente capofila**

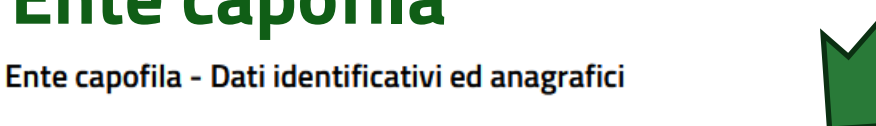

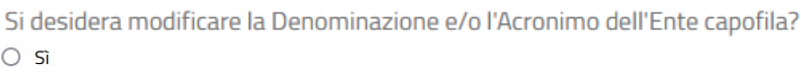

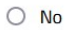

Denominazione

#### **XXXXXXXX**

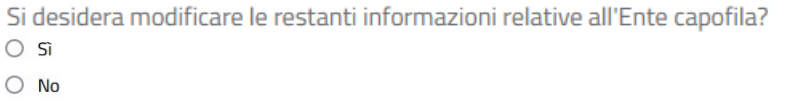

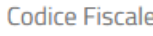

```
XXXXXX
```
Natura Giuridica

Privata

### Sede legale

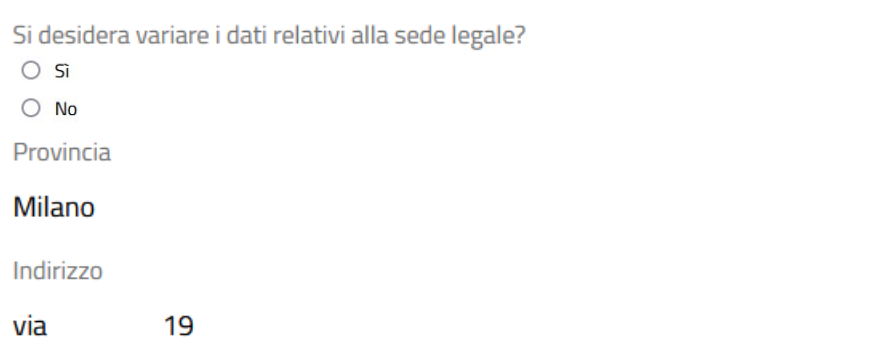

Comune Milano

Acronimo

Partita IVA

CAP 12345

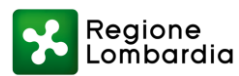

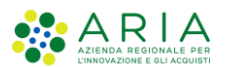

Il modulo successivo richiederà la compilazione di informazioni relative all'**Ente Capofila**:

- 1. Dati identificativi ed anagrafici
- 2. Sede legale
- 3. Recapito per la corrispondenza con Regione
- 4. Rappresentante Legale

NB: *L'utente ritroverà precaricate le stesse informazioni inserite nella precedente domanda ammessa (Iscrizione pregressa o precedente Variazione, se presente.) Potrà aggiornare le informazioni precaricate cliccando sul «Sì», in corrispondenza di ogni fieldset di dati.*

## **Enti secondari (1/2)** Nella sezione relativa agli Enti

ENTI SECONDA... > DICHIARAZION...

### Enti secondari e sedi operative

← Enti Secondari

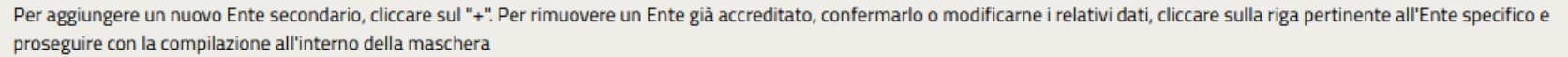

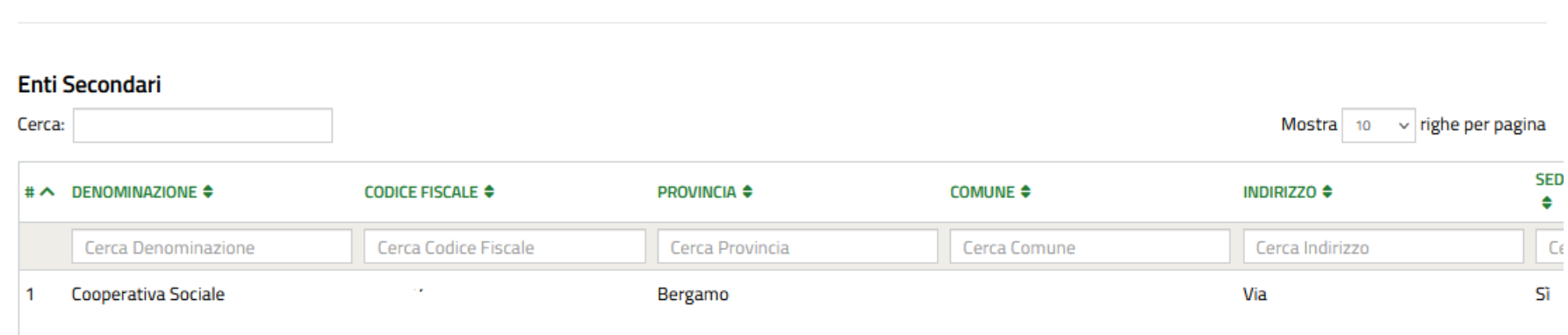

*Attenzione! Tutti gli Enti secondari la cui sede legale è anche sede operativa dovranno essere reinseriti all'interno della maschera di compilazione relativa alle Sedi operative, nella sezione successiva.*

secondari associati, sarà possibile:

- inserire nuovi Enti - dichiarare le informazioni aggiornate di un Ente, o la sua eventuale rimozione (slide successiva)

**Qualora si inserisse un nuovo Ente o dovessero venire modificate le informazioni di un Ente secondario già accreditato, occorrerà riallegare a sistema la seguente documentazione:**

**- Accordo fra Ente capofila ed Ente di accoglienza;**

- **- Statuto;**
- **- eventuale altra documentazione facoltativa**

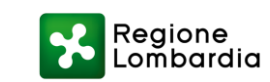

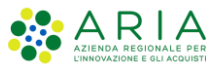

## **Enti secondari (2/2)**

## Informazioni generali Ente secondario

### **Dati**

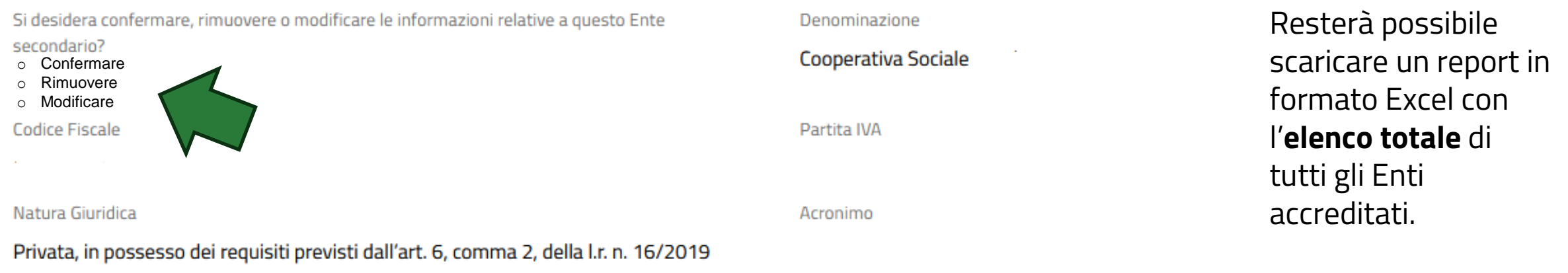

#### **Report Enti secondari**

Report Enti secondari

**SCARICA REPORT** 

#### Report sedi legali definite come operative

Report - Totale Sedi legali definite come operative

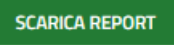

*Attenzione! Tutti gli Enti secondari la cui sede legale è anche sede operativa dovranno essere comunque inseriti all'interno della maschera di compilazione relativa alle Sedi operative, nella sezione successiva.*

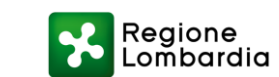

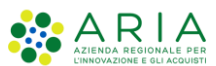

## **Sedi operative** Nella sezione relativa alle Sedi

#### ▲ Sedi operative

Per aggiungere una nuova sede operativa, cliccare sul "+". Per rimuoverne una già accreditata, confermarla o modificarne i relativi dati, cliccare sulla riga pertinente alla sede specifica e proseguire con la compilazione all'interno della maschera

#### $\land$  ATTENZIONE:

Si prega di inserire, nella maschera che segue, ANCHE le sedi legali definite come operative, di eventuali nuovi Enti secondari.

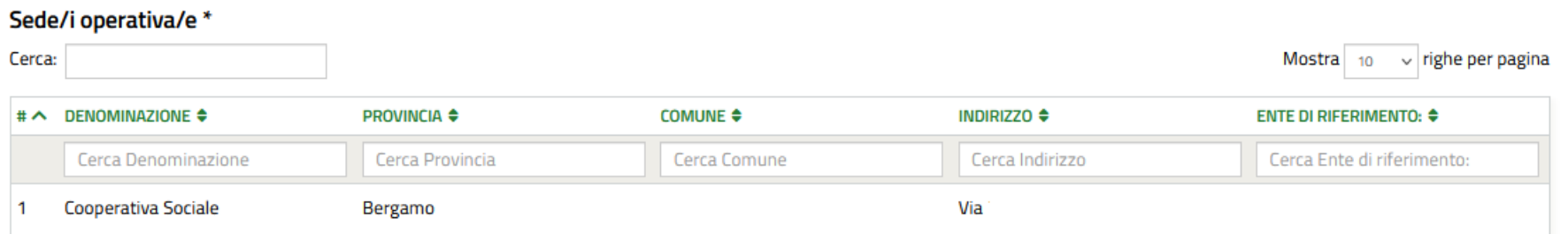

tutte le informazioni richieste dal sistema; - dichiarare le informazioni aggiornate di una sede già accreditata, o la sua eventuale rimozione (slide successiva)

operative sarà possibil:

- aggiungere una nuova sede cliccando sul «+», ed inserendo

**Sarà necessario inserire il Codice fiscale dell'Ente capofila o dell'Ente secondario a cui ciascuna sede operativa risulta associata (slide successiva.)**

*Attenzione! Tutti gli Enti secondari la cui sede legale è anche sede operativa dovranno essere comunque inseriti all'interno della maschera di compilazione relativa alle Sedi operative.*

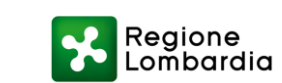

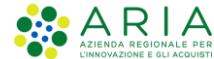

## Sedi operative **Sedi operative Sarà necessario**

### Informazioni generali

#### **Dati**

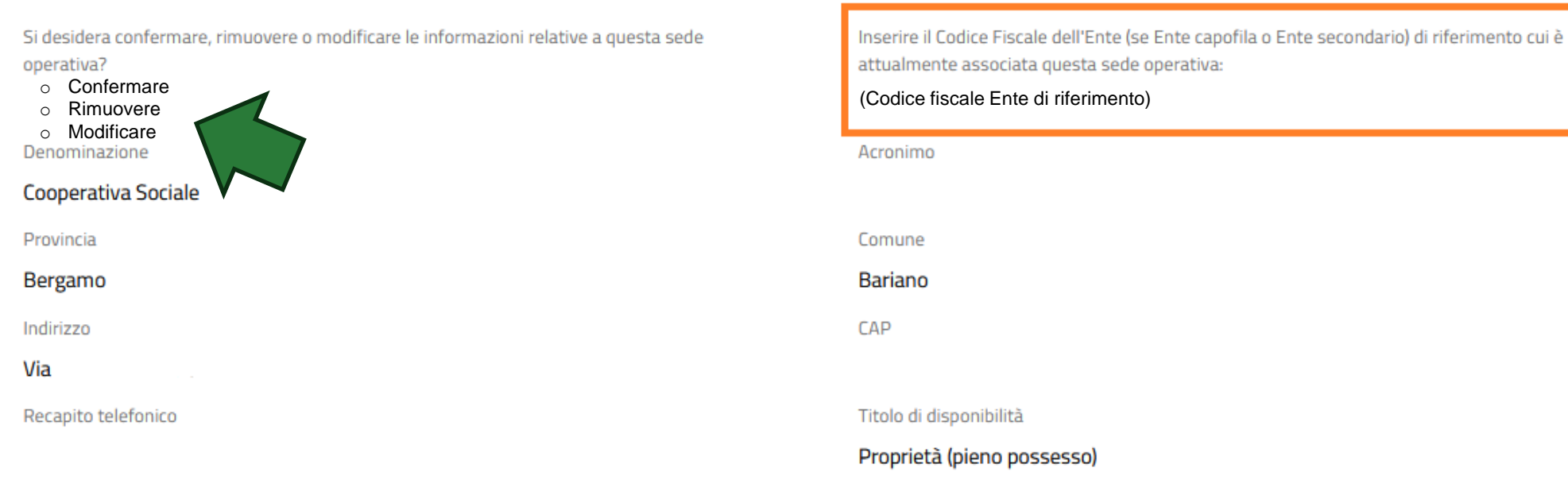

**inserire il Codice fiscale dell'Ente capofila o dell'Ente secondario a cui ciascuna sede operativa risulta associata.**

Resterà possibile scaricare un report in formato Excel con l'elenco totale di tutte le sedi operative totali accreditate

### **Report Sedi operative**

Report sedi operative

**SCARICA REPORT** 

### *Attenzione! Tutti gli Enti secondari la cui sede legale è anche sede operativa dovranno essere comunque inseriti all'interno della maschera di compilazione relativa alle Sedi operative.*

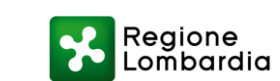

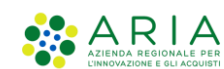

## **Autocertificazioni e Allegati**

### Documenti

Fermo restando l'obbligatorità di allegare un nuovo Statuto qualora la Denominazione e/o l'Acronimo fossero cambiati, si desidera allegare un nuovo Statuto, per:

- o Avvenuta modifica Sede legale
- o Altre motivazioni
- o Non si desidera allegare un nuovo Statuto

### **Dichiarazioni**

Consapevole delle sanzioni penali previste dall'art. 76 D.P.R. 28 dicembre 2000, n. 445 per le ipotesi di falsità in atti e di dichiarazioni mendaci dichiara ai sensi degli artt. 46 e 47 del D.P.R. 28 dicembre 2000, n. 445 e sue successive modificazioni e integrazioni, e sotto la propria responsabilità dichiara che:

Tutte le informazioni contenute nella presente "Scheda unica di Variazione" sono veritiere; I documenti allegati alla presente domanda di variazione sono conformi all'originale; I dati riportati sul "Certificato di attribuzione del Codice Fiscale" sono aggiornati alle ultime modifiche intervenute (rispetto a: Sede Legale, Rappresentante Legale, Denominazione)

Compilare la sezione relativa alle Autocertificazioni e provvedere all'inserimento degli allegati richiesti.

**NB**: *E' obbligatorio allegare un nuovo Statuto qualora la Denominazione o l'acronimo dell'Ente capofila fossero cambiati. Qualora si allegasse un nuovo Statuto occorrerà indicarne la data di approvazione, nonché allegare a sistema il Verbale dell'Organo competente attestante le modifiche statutarie avvenute. Qualora fosse cambiato il Rappresentate legale, il Verbale* 

*dell'Organo competente attestante la nuova nomina.*

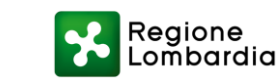

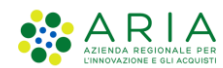

## **Firma domanda**

#### Presentazione

**COMPILAZIONE DOMANDA DI DOMANDA DI ISCRIZIONE - LEVA DOMANDA PRESENTATA CARICAMENTO DOMANDA ISCRIZIONE CIVICA REGIONALE VOLONTARIA CARICAMENTO DOMANDA Caricamento Domanda** 

### Scelta firmatario

Il firmatario della domanda coincide con il Rappresentante Legale?

### $\land$  Firma Domanda

Al fine di presentare la domanda compilata, dopo aver cliccato su «Genera PDF», ricontrollare tutte le informazioni inserite e provvedere all'apposizione della firma digitale sul documento che verrà inoltrato a Regione.

La firma potrà essere apposta dal Rappresentante legale dell'Ente gestore o di un suo delegato firmatario, previo caricamento di apposito Atto di delega, come richiesto dal sistema.

Cliccare sul pulsante "Genera PDF" per scaricare la domanda. Firmarla digitalmente con il Codice Fiscale del firmatario e ricaricarla.

#### **GENERA PDF**

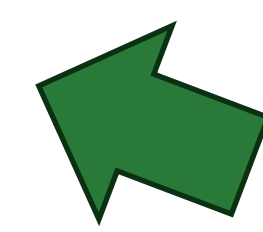

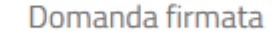

Domanda\_dIscrizione\_\_\_Albo\_Servizio\_civi...  $(42.6 kB)$ 

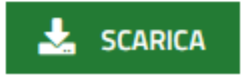

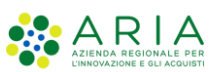

## **Domanda presentata**

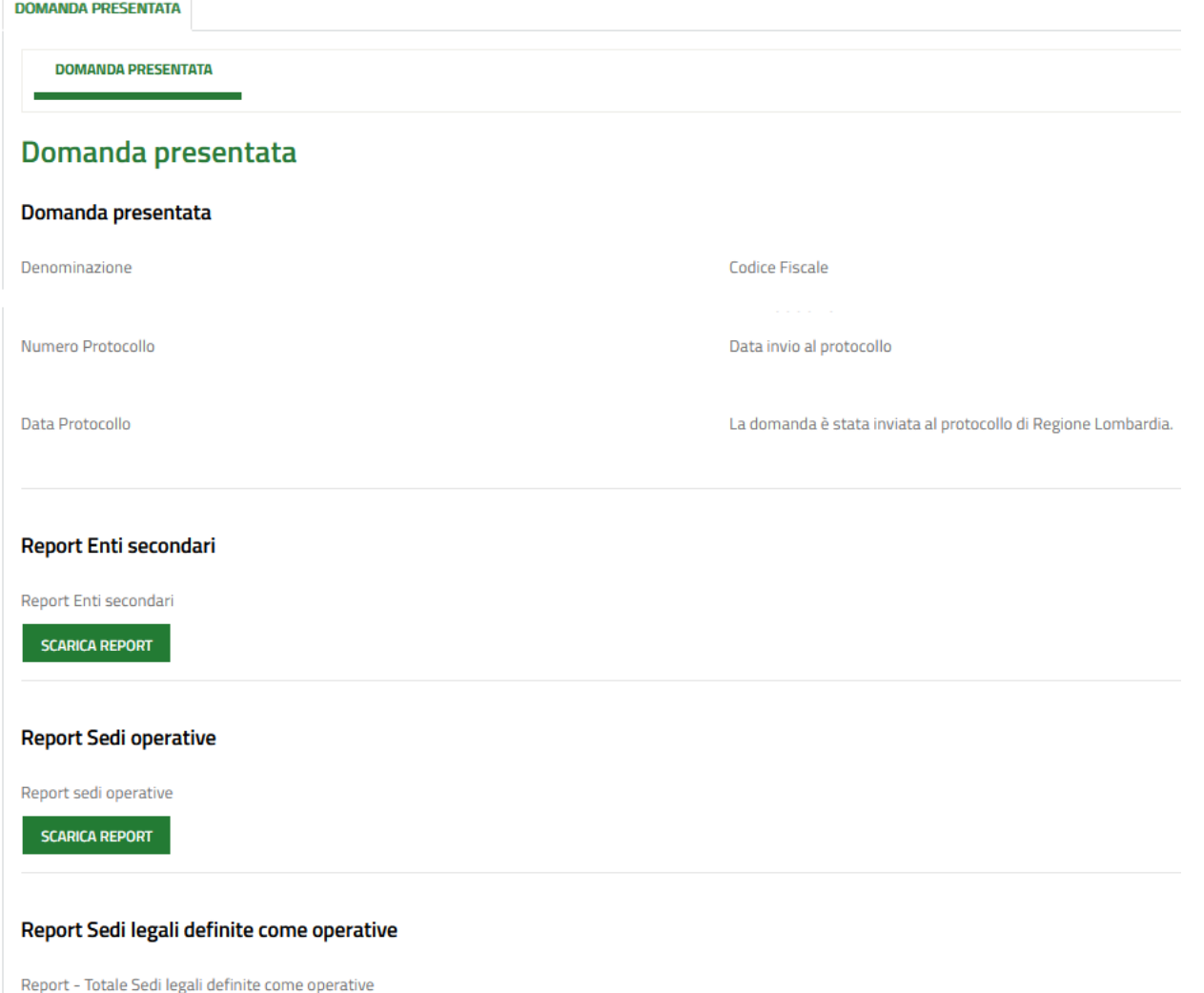

La domanda potrà dirsi «**presentata**» una volta atterrati nell'apposito modulo. Verrà inviata dal sistema una notifica di conferma all'indirizzo E-mail inserito nelle informazioni generali dell'Ente gestore.

Sarà possibile revisionare le informazioni relative al protocollo generato, e i report contenenti il totale degli Enti secondari, delle sedi operative e delle sedi legali definite come operative inseriti nel modulo precedente.

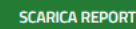

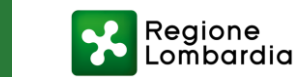

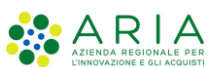